## Accessing Blackboard

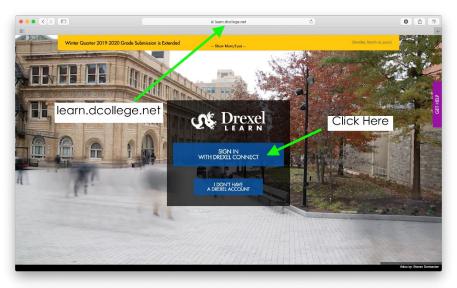

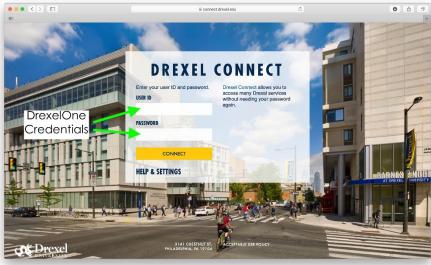

Go to <u>https://learn.dcollege.net</u> to access Drexel's Blackboard Learn site. This is where your class materials, links to online class sessions, and other law school programming will be located.

Click "Sign in with Drexel Connect," then enter your DrexelOne credentials – the same username and password as your Zoom, email, and other accounts. Click Connect, then approve with Multifactor Authentication if you are logging in for the first time.

To set up Multifactor Authentication or to troubleshoot it, <u>please visit this page</u>.

| Drexel                                                     | Organizations                                                                                                    | On the main Learn page, you will see several options on the left side menu.                                                              |  |
|------------------------------------------------------------|----------------------------------------------------------------------------------------------------|----------------------------------------------------------------------------------------------------|--|
| Institution Page                                           | $\leftarrow$ Professional Development Current Organizations $ullet$                                                                                                    | Click on Courses to access your various                                                                                                  |  |
| A Ian Kollar                                               |                                                                                                    | classes. Underneath Courses is                                                                                                    |  |
| Activity Stream                                            | Image: Barry Search your organization     Filter     All Organizations •                                                                                                    | Organizations, where orientation                                                                                                    |  |
| Courses                                                    | Administrative Term                                                                                                    | materials and meetings will be held.                                                                                                    |  |
| 쓧 Organizations                                            | CL_LawProgram_jjk25<br>Law School Programming                                                                                                    |                                                                                                    |  |
| Calendar                                                   | Multiple Leaders   More info ~                                                                                                    | After selecting Courses or                                                                                                    |  |
| Messages                                                   | SX_TeachingPodcastDiscussion_jei26                                                                                                    | Organizations, click the name of the                                                                                                    |  |
| Grades                                                     | Teaching in Higher Ed Podcast Discussion: Critical Thinking<br>Johanna Inman   More Info 🗸                                                                                                    | one to open it. Orientation is in an                                                                                                    |  |
| Tools                                                      | CL_StudentPortal                                                                                                    | organization called "Law School                                                                                                    |  |
| Admin                                                      | Thomas R. Kline School of Law MLS and Graduate Certificate Student Portal Multiple Leaders   More info v                                                                                                    |                                                                                                    |  |
| ⊖ Sign Out                                                 | ST_eDUsuiteResourceCom<br>eDUsuite Resource Community<br><u>Multiple Leaders</u>   Mare info ~                                                                                                    | organization called "Law School<br>Programming." At orientation we will<br>cover more on navigating Blackboard,<br>using Zoom, and more. |  |
| Law School<br>Programming<br>Summer Student<br>Orientation | Summer Student Orientation  Principle Constraints  Principle Constraints  Principle Constr | ve one.                                                                                                    |  |

## Setting Up Your Zoom Account

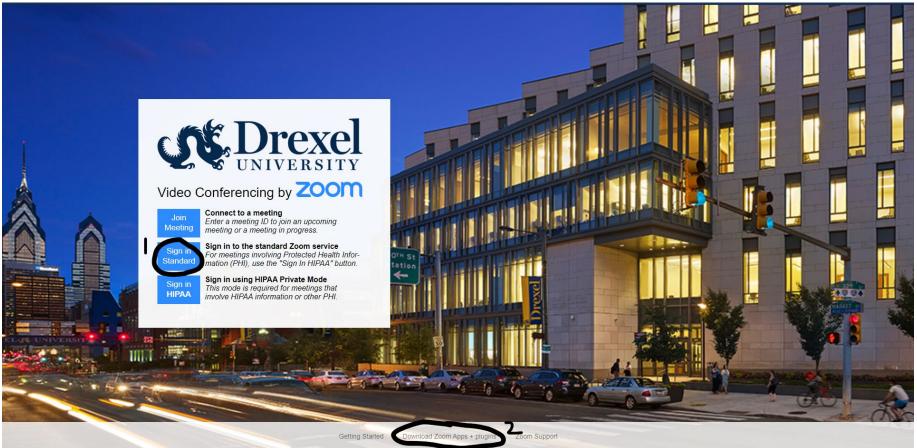

Log in to <u>https://drexel.zoom.us/</u> and enter your Drexel credentials after pressing the "Sign In Standard" button (marked 1, above). If you want to download the apps for your computer and mobile device, click the circled area marked 2. This is highly recommended.

| UNIVERSITY                                    |                                |                                                                                                    | CONTACT DREXEL SUPPORT JOIN & MEETING | HOSTA MEETING + |
|-----------------------------------------------|--------------------------------|----------------------------------------------------------------------------------------------------|---------------------------------------|-----------------|
| Profile<br>Meetings<br>Webinars<br>Recordings | Charge Delete                  | Ian Kollar         Department       Kline School of Law         Company       Drexel University         Account No.       130656                                                |                                       | Edit            |
| Settings<br>Account Profile<br>Reports        | Personal Meeting ID            | ***_***-*896 Show<br>https://drexel.zoom.us///******896 Show<br><ul> <li>Use this ID for instant meetings</li> </ul>                                                            |                                       | Edit            |
| Attend Live Training                          | Personal Link<br>Sign-In Email | https://drexel.zoom.us/my/******* Show                                                                                                    |                                       | 2 Customize     |
| Video Tutorials<br>Knowledge Base             | User Type                      | Linked accounts:                                                                                                    |                                       |                 |
|                                               | Capacity                       | Meeting 300                                                                                                    |                                       |                 |
|                                               | Language<br>Date and Time      | English                                                                                                    |                                       | Edit            |
|                                               | Date and Time                  | Time Zone         (GMT-4:00) Eastern Time (US and Canada)           Date Format         mm/dd/yyyy         Example: 08/15/2011           Time Format         × Use 24-hour time |                                       |                 |
|                                               |                                |                                                                                                    |                                       |                 |

of Drevel ZOOM

On your Profile page, you can upload a picture to use when your video is off (1), customize your personal meeting room link (2) – I use my username so it's easy to remember, and check that your time zone is correct (3) so meetings and classes are set up and appear on your schedule at the proper times.

If you are having issues signing in directly to your Drexel Zoom account:

1. Sign out of any personal Zoom accounts first.

2. When you open the link for class, you should see this screen to your right.

3. Click "Sign in with SSO" and type "drexel" as the domain name to go to the Drexel login screen.

You can follow the above steps every time you try to join a meeting, or sign in on the program downloaded to your computer and it will remember your login information when launching the meeting, or allow you to switch between your personal account and Drexel one. Be sure to log in with your Drexel account to attend classes!

For more information:

- Drexel Zoom FAQs
- Instructional Technology Blog Zoom tips
- Zoom help page
- Zoom video tutorials

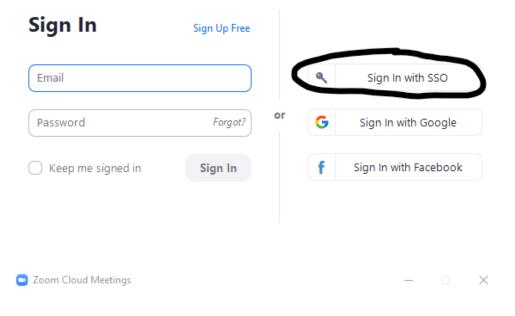

## Sign In with SSO

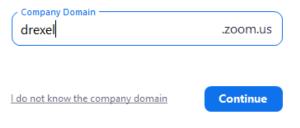